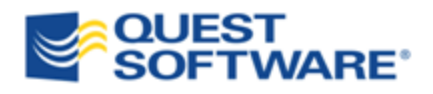

# Toad® DBA Suite for Oracle 11.0

Installation Guide

© 2011 Quest Software, Inc. ALL RIGHTS RESERVED.

This guide contains proprietary information protected by copyright. The software described in this guide is furnished under a software license or nondisclosure agreement. This software may be used or copied only in accordance with the terms of the applicable agreement. No part of this guide may be reproduced or transmitted in any form or by any means, electronic or mechanical, including photocopying and recording for any purpose other than the purchaser's personal use without the written permission of Quest Software, Inc.

The information in this document is provided in connection with Quest products. No license, express or implied, by estoppel or otherwise, to any intellectual property right is granted by this document or in connection with the sale of Quest products. EXCEPT AS SET FORTH IN QUEST'S TERMS AND CONDITIONS AS SPECIFIED IN THE LICENSE AGREEMENT FOR THIS PRODUCT, QUEST ASSUMES NO LIABILITY WHATSOEVER AND DISCLAIMS ANY EXPRESS, IMPLIED OR STATUTORY WARRANTY RELATING TO ITS PRODUCTS INCLUDING, BUT NOT LIMITED TO, THE IMPLIED WARRANTY OF MERCHANTABILITY, FITNESS FOR A PARTICULAR PURPOSE, OR NON-INFRINGEMENT. IN NO EVENT SHALL QUEST BE LIABLE FOR ANY DIRECT, INDIRECT, CONSEQUENTIAL, PUNITIVE, SPECIAL OR INCIDENTAL DAMAGES (INCLUDING, WITHOUT LIMITATION, DAMAGES FOR LOSS OF PROFITS, BUSINESS INTERRUPTION OR LOSS OF INFORMATION) ARISING OUT OF THE USE OR INABILITY TO USE THIS DOCUMENT, EVEN IF QUEST HAS BEEN ADVISED OF THE POSSIBILITY OF SUCH DAMAGES. Quest makes no representations or warranties with respect to the accuracy or completeness of the contents of this document and reserves the right to make changes to specifications and product descriptions at any time without notice. Quest does not make any commitment to update the information contained in this document.

If you have any questions regarding your potential use of this material, contact:

Quest Software World Headquarters LEGAL Dept 5 Polaris Way Aliso Viejo, CA 92656 email: legal@quest.com

Refer to our Web site [\(www.quest.com\)](http://www.quest.com/) for regional and international office information.

#### **Trademarks**

Quest, Quest Software, the Quest Software logo, Benchmark Factory, Spotlight, Toad, T.O.A.D., Toad World, vSpotlight, and vToad are trademarks and registered trademarks of Quest Software, Inc in the United States of America and other countries. For a complete list of Quest Software's trademarks, please see [http://www.quest.com/legal/trademark-information.aspx.](http://www.quest.com/legal/trademark-information.aspx) Other trademarks and registered trademarks are property of their respective owners.

Toad DBA Suite for Oracle 11.0 Installation Guide September 30, 2011

# **Table of Contents**

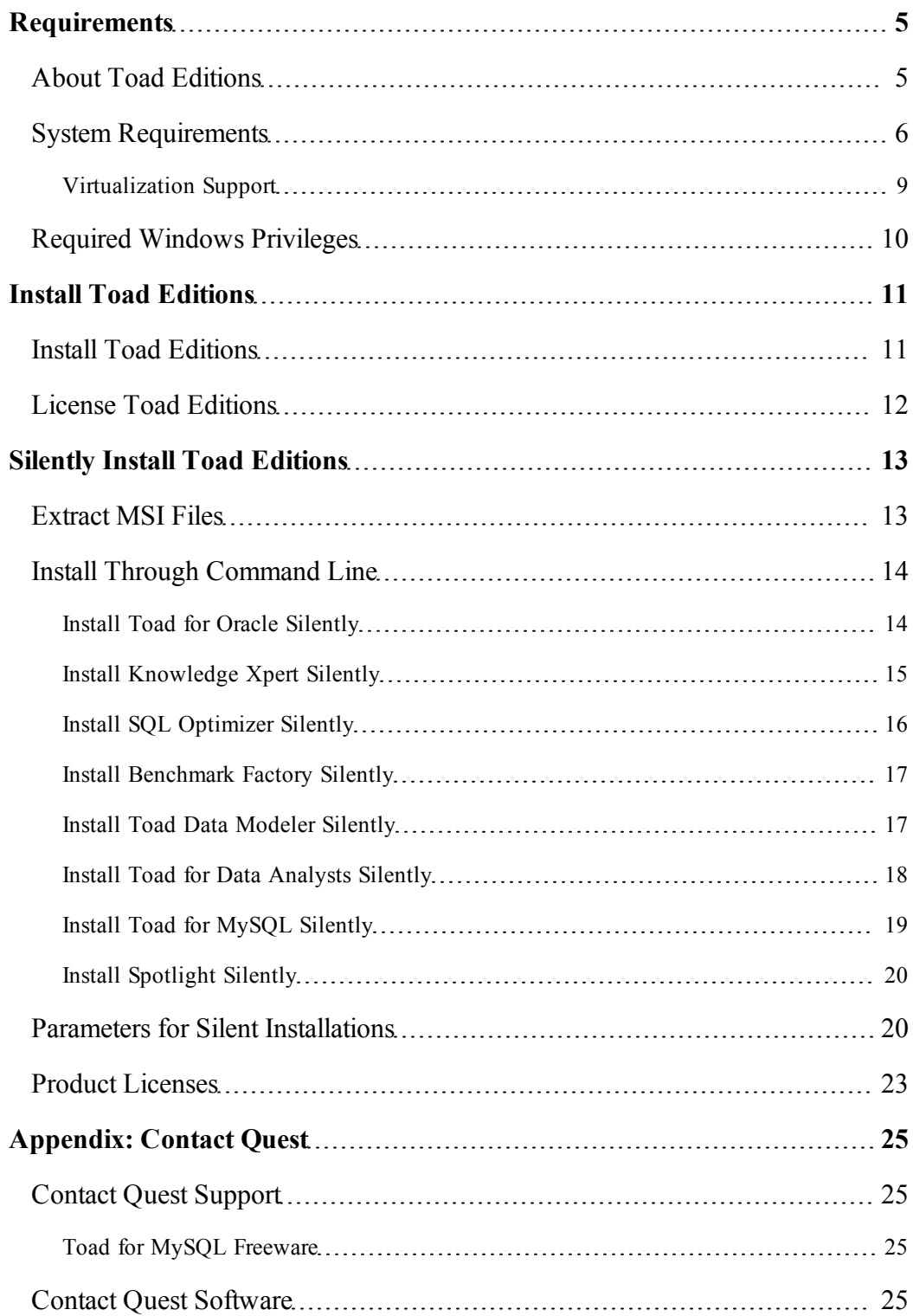

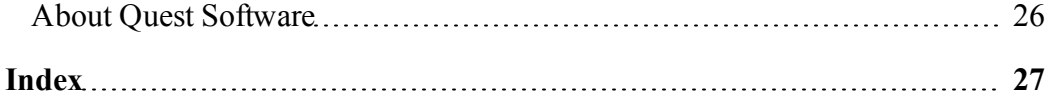

# **1**

# <span id="page-4-0"></span>**Requirements**

## <span id="page-4-1"></span>**About Toad Editions**

By purchasing one of the Toad for Oracle Editions, you have obtained not only a powerful Oracle application development tool, but other tools to help you maintain and develop your Oracle database applications.

This guide is an executive overview of the Toad DBA Suite for Oracle. It provides basic information about installing the products, including system requirements and the use of the Quest Installer. See the specific Installation Guide for each product for more information about each application, including troubleshooting information.

The following Quest Software applications are included in this edition:

- Toad for Oracle Xpert
- DB Admin Module Add-on
- Quest SQL Optimizer for Oracle
- Knowledge Xpert for PL/SQL
- Knowledge Xpert for Oracle Administration
- Benchmark Factory for Databases Oracle Edition
- Spotlight on Oracle
- Toad Data Modeler
- Toad for Data Analysts Base Edition
- Toad for MySQL Freeware

**Important:** Knowledge Xpert has been moved to a free online wiki, [http://oradbpedia.com.](http://oradbpedia.com/) Toad components which use the desktop version of Knowledge Xpert are being changed to reference the online content. Quest recommends using the web version as the desktop version will be desupported on July 31, 2012.

In many cases, if functionality is disabled within Toad for Oracle, you may not have an appropriate license to use it. When Toad is running, you can see which components are licensed by selecting **Help | About**.

# <span id="page-5-0"></span>**System Requirements**

Before installing your Toad Edition, ensure your system meets the following minimum hardware and software requirements:

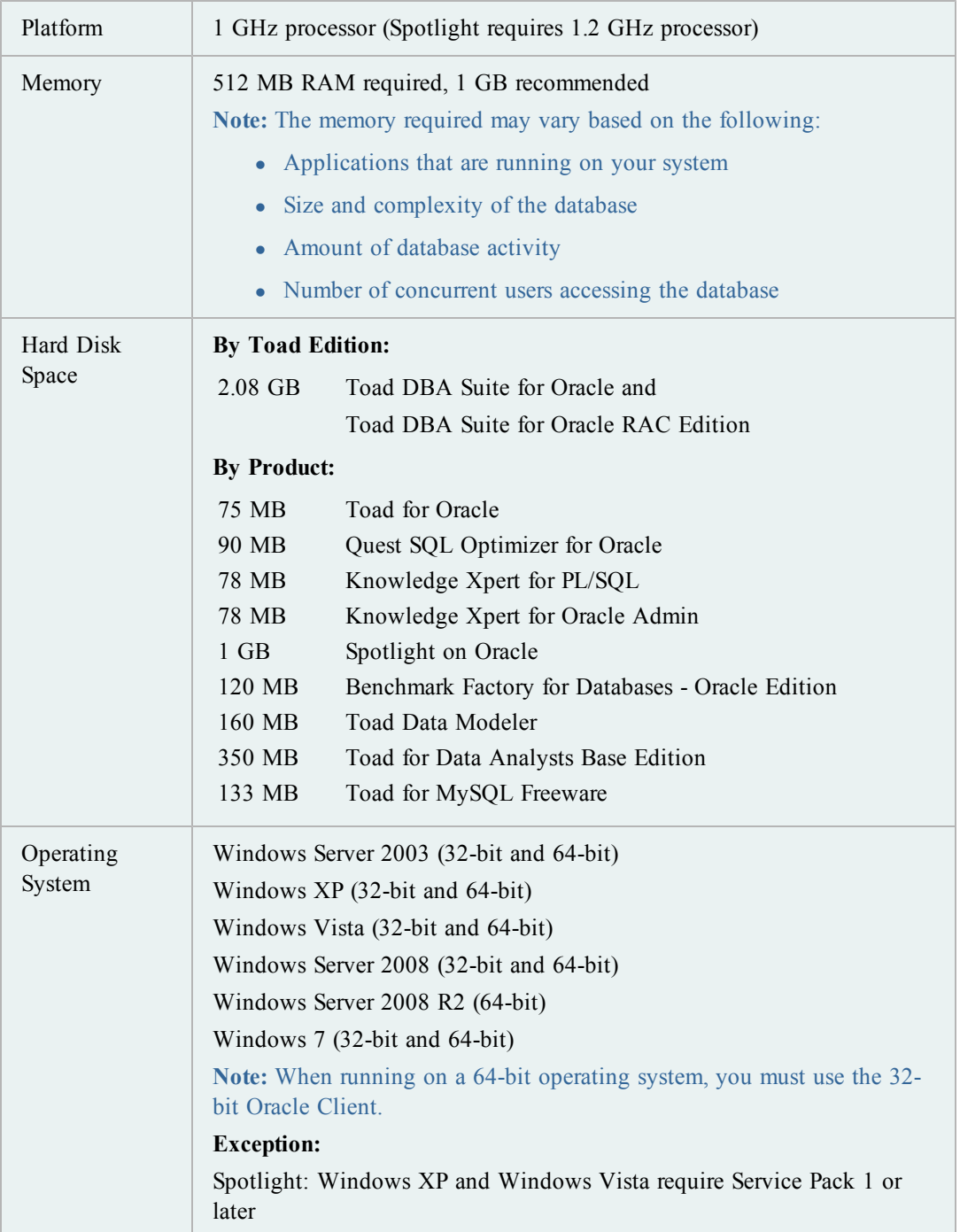

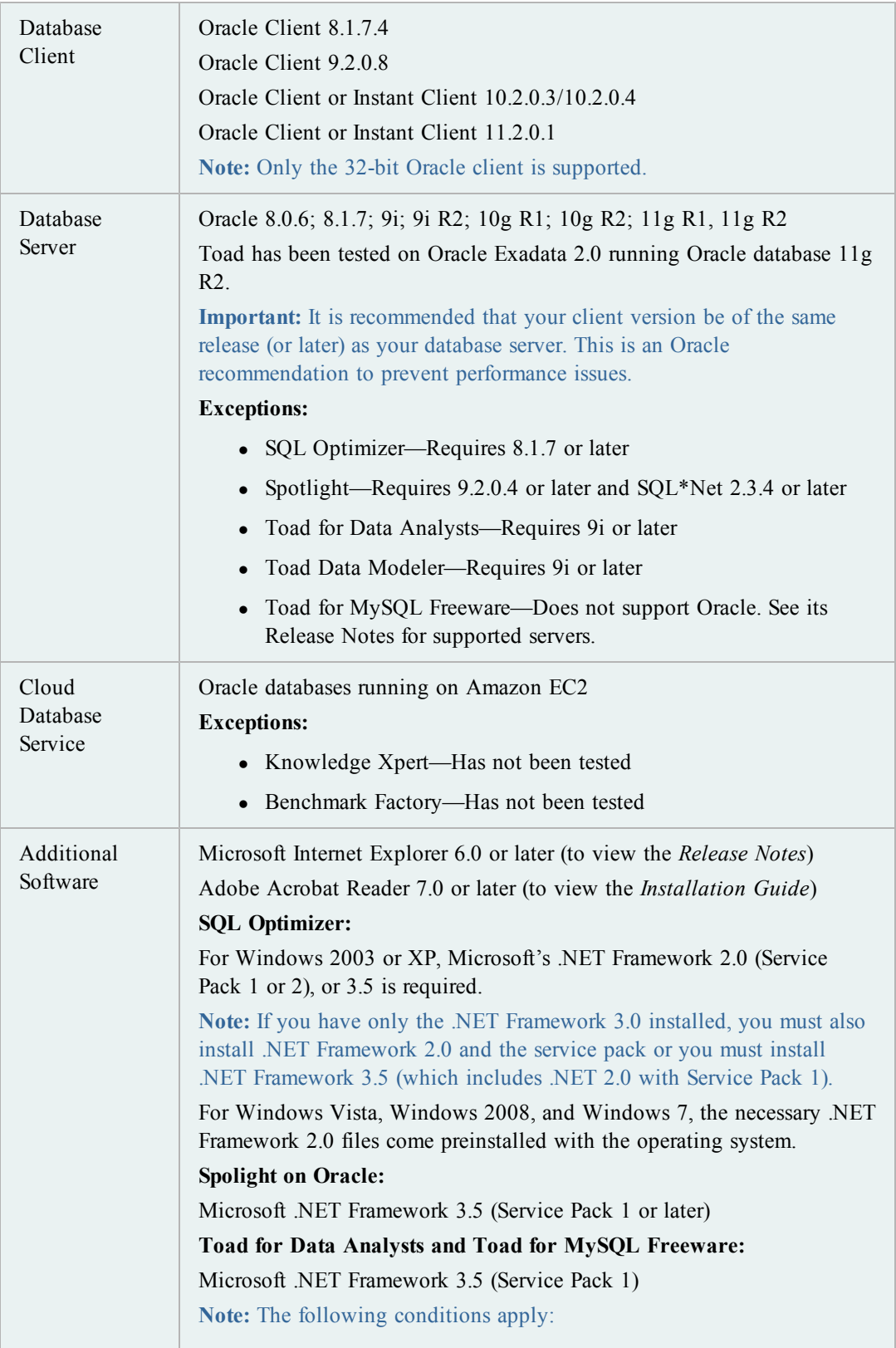

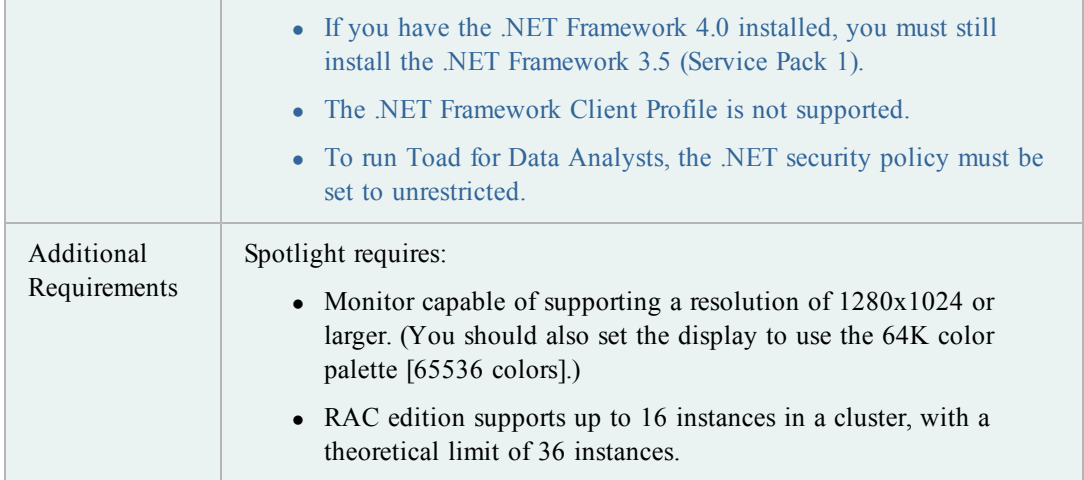

### <span id="page-8-0"></span>**Virtualization Support**

Before installing your Toad Edition, review the following for virtualization support:

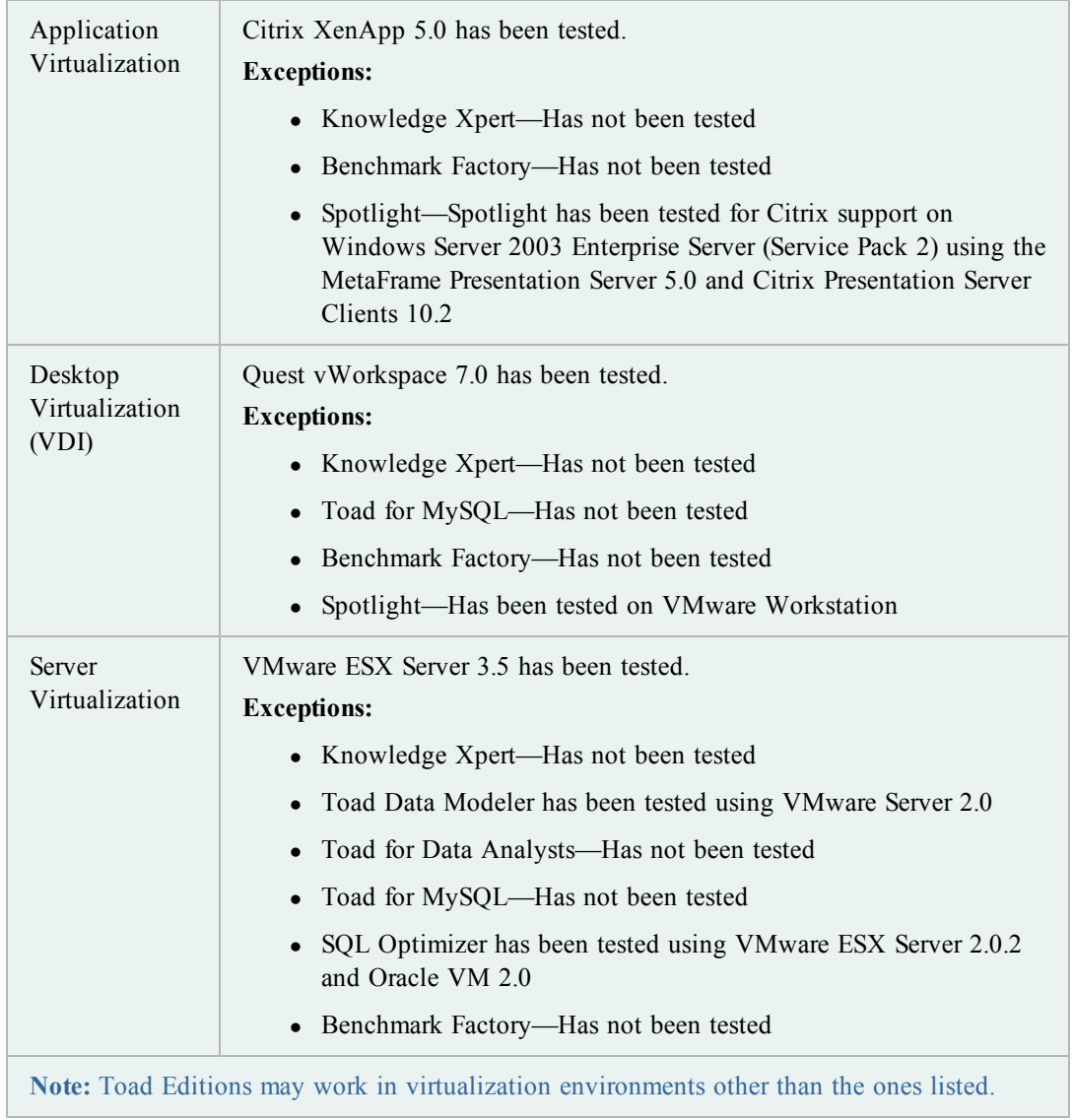

# <span id="page-9-0"></span>**Required Windows Privileges**

In order to install and run Toad for Oracle, make a connection, and do basic operations, you must have the following privileges:

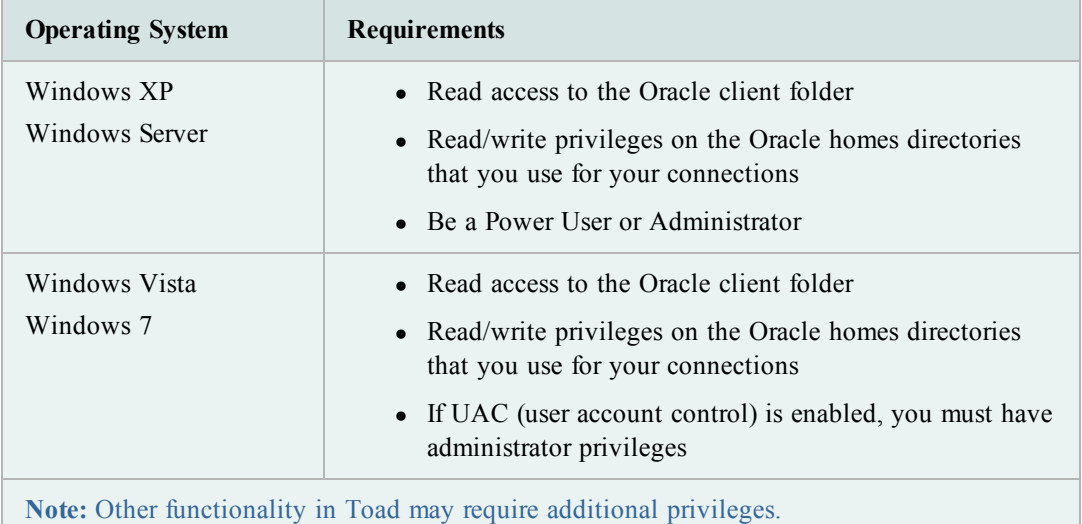

# <span id="page-10-0"></span>**Install Toad Editions**

# <span id="page-10-1"></span>**Install Toad Editions**

You can install any or all of the products that are included in your Toad Edition using the Quest Installer.

**Notes:**

- See the [Quest](http://toadsoft.com/silentinstall/QI_ReleaseNotes.html) [Installer](http://toadsoft.com/silentinstall/QI_ReleaseNotes.html) [Release](http://toadsoft.com/silentinstall/QI_ReleaseNotes.html) [Notes](http://toadsoft.com/silentinstall/QI_ReleaseNotes.html) for detailed information about the current version of the Quest Installer.
- You can also install Toad Edition products silently. Silent installation provides a convenient method for deploying Toad products to multiple machines. [See](#page-12-1) ["Extract](#page-12-1) [MSI](#page-12-1) [Files"](#page-12-1) [\(page](#page-12-1) [13\)](#page-12-1) [for](#page-12-1) [more](#page-12-1) [information.](#page-12-1)

#### *To install a Toad Edition*

- 1. Run the Toad Edition installation program.
- 2. Complete the wizard. Review the following for additional information:

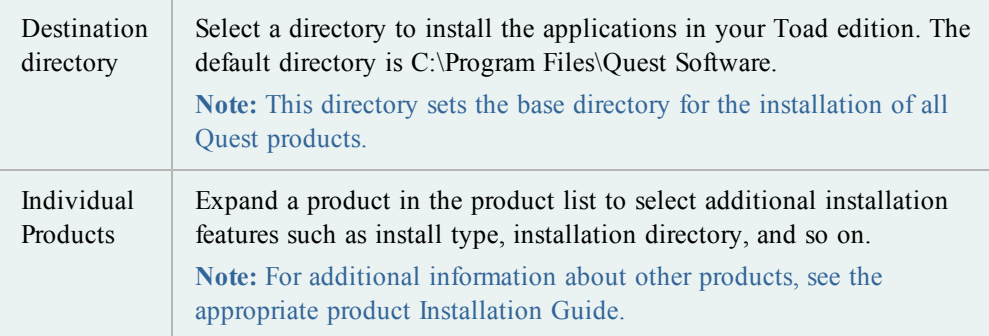

# <span id="page-11-0"></span>**License Toad Editions**

Beginning with Toad 10.1, all products within a Toad edition share a licensing key. For best results, when you have completed installation of your products, run Toad for Oracle first and enter the license key when prompted. This ensures that all installed products reflect the appropriate license key.

#### **Upgrade Existing Licenses**

If you have previously licensed versions of Toad for Oracle or the other products in this edition, your old license keys will continue to work. If you are upgrading to a different edition and have been issued a new key, use the following procedure.

#### *To upgrade an existing license*

- 1. Launch Toad for Oracle.
- 2. Select **Help** | **Licensing** and enter your new license key. Any new features are enabled automatically, and any additional Toad products are licensed using this key.

# <span id="page-12-0"></span>**Silently Install Toad Editions**

### <span id="page-12-1"></span>**Extract MSI Files**

In order to perform a silent install, you must first extract the MSI file from the Quest Installer. Once the extraction completes, you can easily install all of the selected products through the silent install batch file, or install the products through the command line.

**Note:** You do not need to install the Quest Installer on any of the computers where you are silently installing Toad products. The Quest Installer is only used to extract the required MSI files.

#### *To extract MSI files from the Quest Installer*

1. Run your Toad bundle from the command prompt, including the correct path to the directory where it resides and the /extract parameter. Since the executable contains spaces, remember to include quotation marks. For example:

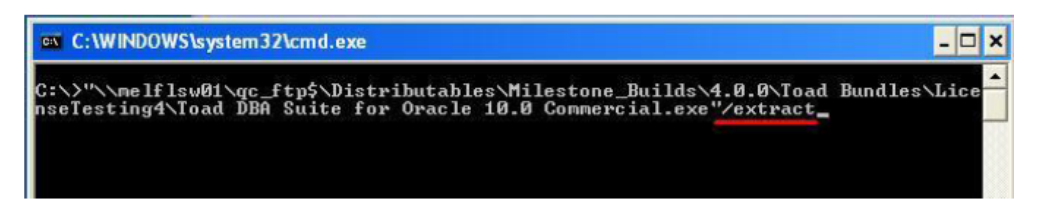

2. Complete the wizard. Review the following for additional information:

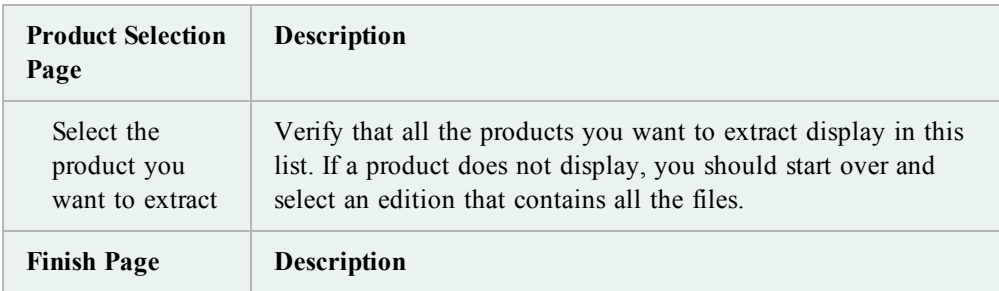

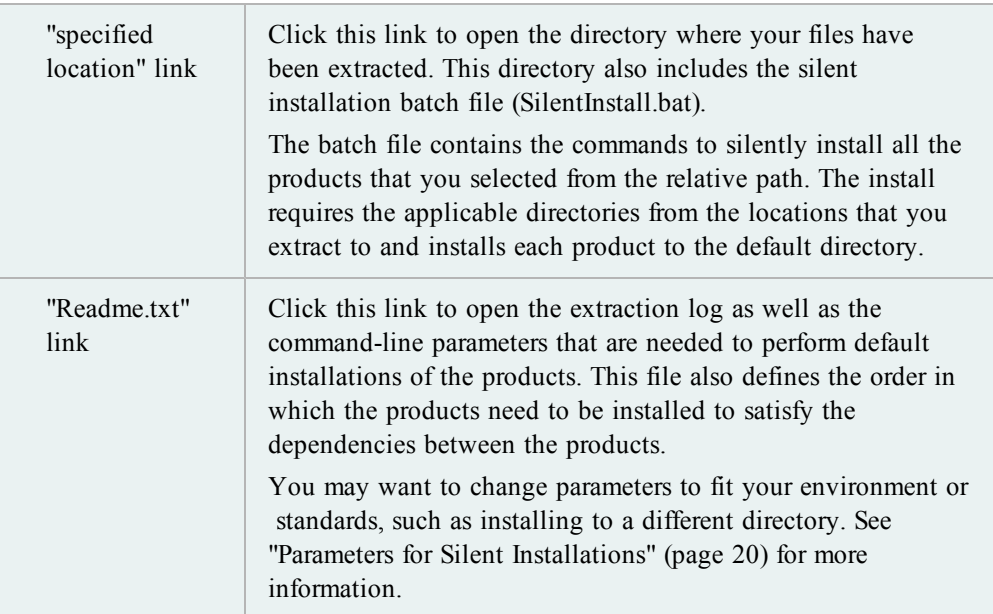

# <span id="page-13-0"></span>**Install Through Command Line**

### <span id="page-13-2"></span><span id="page-13-1"></span>**Install Toad for Oracle Silently**

#### *To install Toad silently*

- 1. Extract the MSI from the Quest Installer. [See](#page-12-1) ["Extract](#page-12-1) [MSI](#page-12-1) [Files"](#page-12-1) [\(page](#page-12-1) [13\)](#page-12-1) [for](#page-12-1) [more](#page-12-1) [information.](#page-12-1)
- 2. Enter an install command similar to the following:

```
msiexec /i "<path to msi file\ToadforOracle_
version.msi>"INSTALLDIR="<installation folder>"
ADDLOCAL=Client,Server/q /l*v <path to install log, including file
name>
```
For example:

```
msiexec /i "C:\Documents and
Settings\Johndoe\desktop\ToadforOracle11.0.exe"INSTALLDIR="C:\Programs\Quest
Software\Toad for Oracle" ADDLOCAL=Client, Server/q /1*v
"C:\install.log"
```
#### **Install Patches Silently**

If you already have Toad installed and want to upgrade silently, you must include REINSTALLMODE=vo REINSTALL=ALL in the command. If these parameters are not included, the MSI registers that Toad is already installed and does not upgrade it.

For example, if you are currently in the directory where the MSI resides, entering the following command installs to the standard location:

```
msiexec.exe /i <path to msi file\ToadforOracle<version>SetupFull.msi>
REINSTALLMODE=vo REINSTALL=ALL
```
You can also set additional parameters or run the MSI from a location other than the active directory. For example:

```
msiexec /i "C:\Documents and Settings\johndoe\desktop\
ToadforOracleSetupFull.msi REINSTALLMODE=vo REINSTALL=ALL
INSTALLDIR="C:\Programs\Quest Software\Toad for Oracle\" /q /l*v
"C:\install.log"
```
#### <span id="page-14-1"></span>**Uninstall Toad Silently**

#### *To uninstall Toad silently*

» Enter a command similar to the following:

msiexec /x "<*path to msi file*\ToadforOracle\_*version*.SetupFull.msi>" /q

#### <span id="page-14-0"></span>**Install Knowledge Xpert Silently**

When silently installing Knowledge Xpert (Oracle Admin and PL/SQL), you must also install the Knowledge Xpert Engine and the Knowledge Xpert Oracle Common components.

#### *To install Knowledge Xpert silently*

- 1. Extract the MSI from the Quest Installer. [See](#page-12-1) ["Extract](#page-12-1) [MSI](#page-12-1) [Files"](#page-12-1) [\(page](#page-12-1) [13\)](#page-12-1) [for](#page-12-1) [more](#page-12-1) [information.](#page-12-1)
- 2. Enter the following command:

```
msiexec.exe /i "<path to msi file\KXEngineSetup.msi>" /q /l*v "path_to_
install_log\KXEngineSetup.msi.log" /qn TARGETDIR="install_dir\Knowledge
Xpert" ARPSYSTEMCOMPONENT=1 DISABLEADVTSHORTCUTS=1
```
3. Enter the following command:

```
msiexec.exe /i "<path to msi file\KXOraCommon.msi>" /q /l*v "<path to
install log\KXOraCommon.msi.log>" /qn TARGETDIR="install_dir\Knowledge
Xpert" ARPSYSTEMCOMPONENT=1
```
4. Enter the following command:

```
msiexec.exe /i "<path to msi file\KXOraAdmSetup.msi>" /q /l*v "<path to
install log\KXOraAdmSetup.msi.log>" /qn TARGETDIR="install_
dir\Knowledge Xpert" ARPSYSTEMCOMPONENT=1
```
5. Enter the following command:

msiexec.exe /i "*<path to msi file*\KXPLSQLSetup.msi>" /q /l\*v "*<path\_to\_ install\_log*\KXPLSQLSetup.msi.log>" /qn TARGETDIR="*install\_dir*\Knowledge Xpert" ARPSYSTEMCOMPONENT=1

### <span id="page-15-0"></span>**Install SQL Optimizer Silently**

*To silently install SQL Optimizer in the default directory*

- 1. Extract the MSI from the Quest Installer. [See](#page-12-1) ["Extract](#page-12-1) [MSI](#page-12-1) [Files"](#page-12-1) [\(page](#page-12-1) [13\)](#page-12-1) [for](#page-12-1) [more](#page-12-1) [information.](#page-12-1)
- 2. Enter the following command:

msiexec /i "*<path to msi file*\QuestSQLOptimizer\_Oracle\_Common.msi>" /qn

3. Enter the following command:

msiexec /i "*<path to msi file*\QuestSQLOptimzer\_Oracle\_*version*.msi>" /qn

where

 $/i =$  install

 $/qn = quiet$ , no UI

#### *To silently install SQL Optimizer in a custom directory*

- 1. Extract the MSI from the Quest Installer. [See](#page-12-1) ["Extract](#page-12-1) [MSI](#page-12-1) [Files"](#page-12-1) [\(page](#page-12-1) [13\)](#page-12-1) [for](#page-12-1) [more](#page-12-1) [information.](#page-12-1)
- 2. Enter the following command:

msiexec /i "<*path to msi file*\QuestSQLOptimzer\_Oracle\_*version*.msi>" /qn

INSTALLDIR="InstallDir"

**Note:** Use the INSTALLDIR parameter if you are upgrading and would like to have both the current version and the new version installed. Otherwise, the upgrade overwrites the current version.

#### <span id="page-16-0"></span>**Install Benchmark Factory Silently**

#### *To install Benchmark Factory silently*

- 1. Extract the MSI from the Quest Installer. [See](#page-12-1) ["Extract](#page-12-1) [MSI](#page-12-1) [Files"](#page-12-1) [\(page](#page-12-1) [13\)](#page-12-1) [for](#page-12-1) [more](#page-12-1) [information.](#page-12-1)
- 2. Enter the following command:

```
msiexec.exe /i "<path to msi file\BenchmarkFactory_version.msi>" /qn
INSTALLDIR="<destination directory>"
```
Where *version* is the full version, including the build number (for example, 6.0.0.147).

#### <span id="page-16-1"></span>**Install Toad Data Modeler Silently**

#### *To install Toad Data Modeler silently*

- 1. Extract the MSI from the Quest Installer. [See](#page-12-1) ["Extract](#page-12-1) [MSI](#page-12-1) [Files"](#page-12-1) [\(page](#page-12-1) [13\)](#page-12-1) [for](#page-12-1) [more](#page-12-1) [information.](#page-12-1)
- 2. Enter the following command:

```
setup.msi /q INSTALLDIR="C:\Program Files\Quest Software\Toad Data
Modeler version\"
```
The argument for the silent installation from a command-line is "/q". To specify a directory where Toad Data Modeler should be installed, use INSTALLDIR="PATH". (Otherwise, the default path is used.)

To specify the database platform where you want to install Toad Data Modeler or which shortcuts should be created and where, use the ADDLOCAL parameter. If this parameter is not used, a default installation is performed.

Example:

```
setup.msi /q INSTALLDIR="C:\Program Files\Quest Software\Toad Data
Modeler
version
\ADDLOCAL=Complete,XPMANIFEST,SUPPORTDATABASES,SHORTCUTUNINSTALL,
SHORTCUTDESKTOP, SHORTCUTSTARTMENU, SHORTCUTQUICKLAUNCH, SHORTCUTHELP,
POSTGRESQL,POSTGRESQL81,POSTGRESQL82
```
If you use the ADDLOCAL parameter, always select the Complete, XPMANIFEST, and SUPPORTDATABASES options. These options are required for the correct installation.

When installing support for a particular database platform, you must install basic support for the selected database platform. For example, to support the Oracle 10g database, Oracle must also be selected.

#### **Shortcuts**

You can use the following to create shortcuts when installing silently:

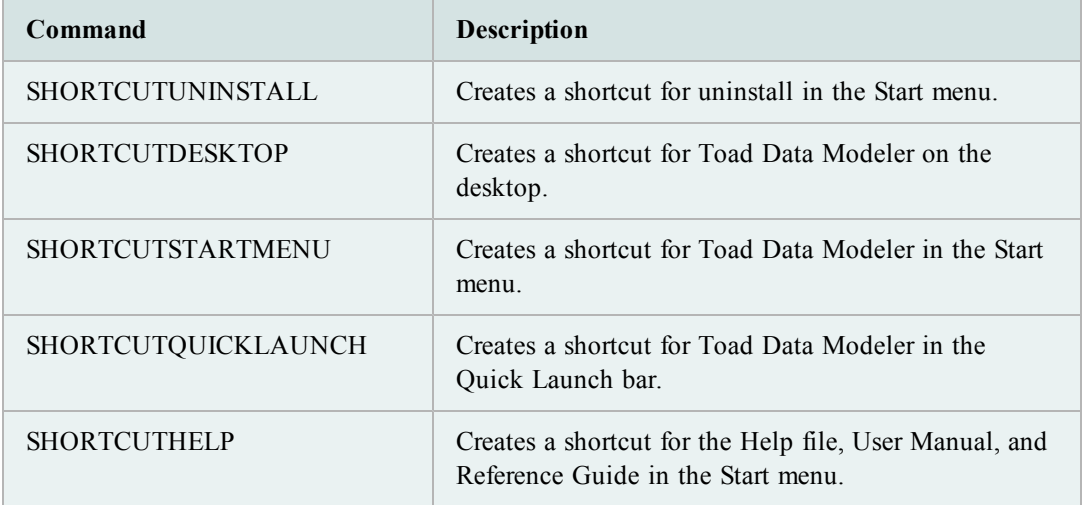

<span id="page-17-0"></span>**Tip:** Other parameters for silent installs can be found if you enter the "setup.msi ?" command.

#### **Install Toad for Data Analysts Silently**

Before you perform a silent installation, you must install the following software on every computer where you are installing Toad for Data Analysts Base Edition:

- Microsoft .NET Framework 3.5 (Service Pack 1)
- <sup>l</sup> (Existing DB2 client on system) Toad for Data Analysts installs a DB2 9.7 client as part of the installation process. The DB2 9.7 client can co-exist with an existing DB2 8 client;

however, it is incompatible with a DB2 7 client. If a DB2 7 client is already installed on the system, the installation stops and cannot complete. You must first upgrade to the DB2 8 client. Then restart the installation to avoid losing functionality in some DB2 native tools.

#### *To install Toad for Data Analysts silently*

- 1. Extract the MSI from the Quest Installer. [See](#page-12-1) ["Extract](#page-12-1) [MSI](#page-12-1) [Files"](#page-12-1) [\(page](#page-12-1) [13\)](#page-12-1) [for](#page-12-1) [more](#page-12-1) [information.](#page-12-1)
- 2. Enter the following command:

msiexec /i "*<path to msi file\ToadforDataAnalysts\_version.msi>*" /q

You can use an msi logging switch to include an install log by entering the following:

msiexec /i "*<path to msi file\ToadforDataAnalysts\_version.msi>*" /q /L\*v *path\_to\_verboseLog.txt*

You can override the following optional properties:

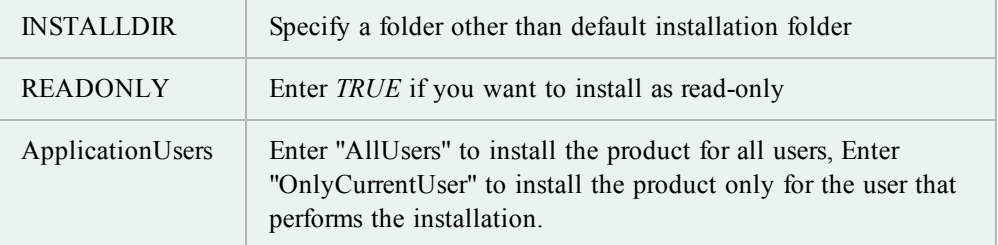

The following is an example command to install as read-only for all users to a user selected folder:

```
msiexec /i "path_to_installer.msi" INSTALLDIR= "Your_install_path"
READONLY=TRUE ApplicationUsers="AllUsers" /q
```
#### <span id="page-18-0"></span>**Install Toad for MySQL Silently**

Before you perform a silent installation, you must install Microsoft .NET Framework 3.5 (Service Pack 1) on every computer where you are installing Toad for MySQL.

*To install Toad for MySQL Silently*

- 1. Extract the MSI from the Quest Installer. [See](#page-12-1) ["Extract](#page-12-1) [MSI](#page-12-1) [Files"](#page-12-1) [\(page](#page-12-1) [13\)](#page-12-1) [for](#page-12-1) [more](#page-12-1) [information.](#page-12-1)
- 2. Enter the following command:

msiexec /i "*<path to msi file\ToadforMySQL\_version.msi>*" /q

You can override the following optional properties:

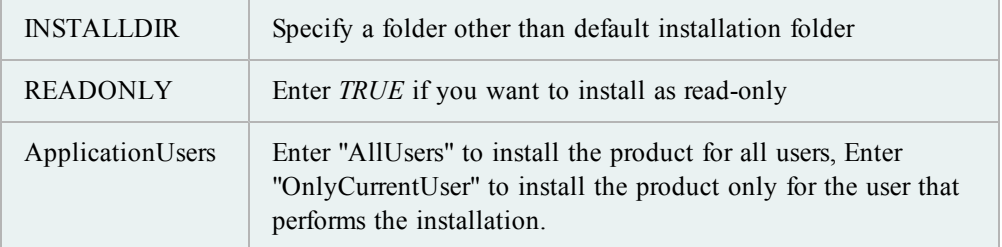

The following is an example command to install as read-only for all users to a user selected folder:

```
msiexec /i "path_to_installer.msi" INSTALLDIR= "Your_install_path"
READONLY=TRUE ApplicationUsers="AllUsers" /q
```
### <span id="page-19-0"></span>**Install Spotlight Silently**

You cannot install the extracted Spotlight on Oracle file because it is not an MSI file and cannot be run outside of the Quest Installer.

To obtain a copy of the Spotlight on Oracle MSI that you can install silently, contact Quest Support. [See](#page-24-1) ["Contact](#page-24-1) [Quest](#page-24-1) [Support"](#page-24-1) [\(page](#page-24-1) [25\)](#page-24-1) [for](#page-24-1) [more](#page-24-1) [information.](#page-24-1)

## <span id="page-19-1"></span>**Parameters for Silent Installations**

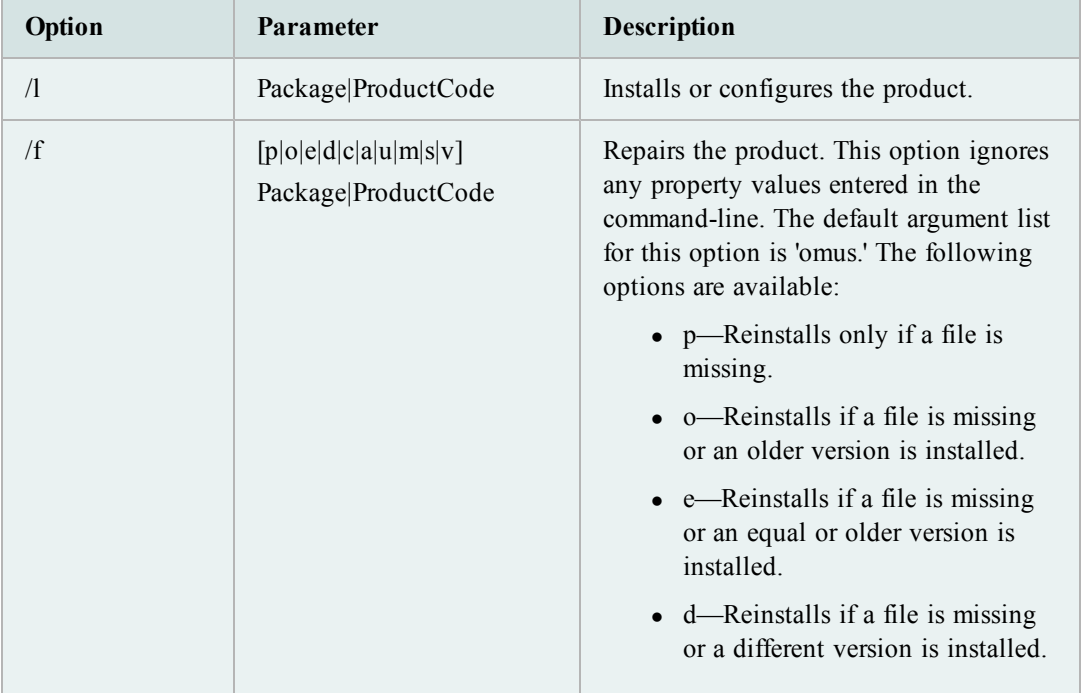

The following parameters are available for a silent installation:

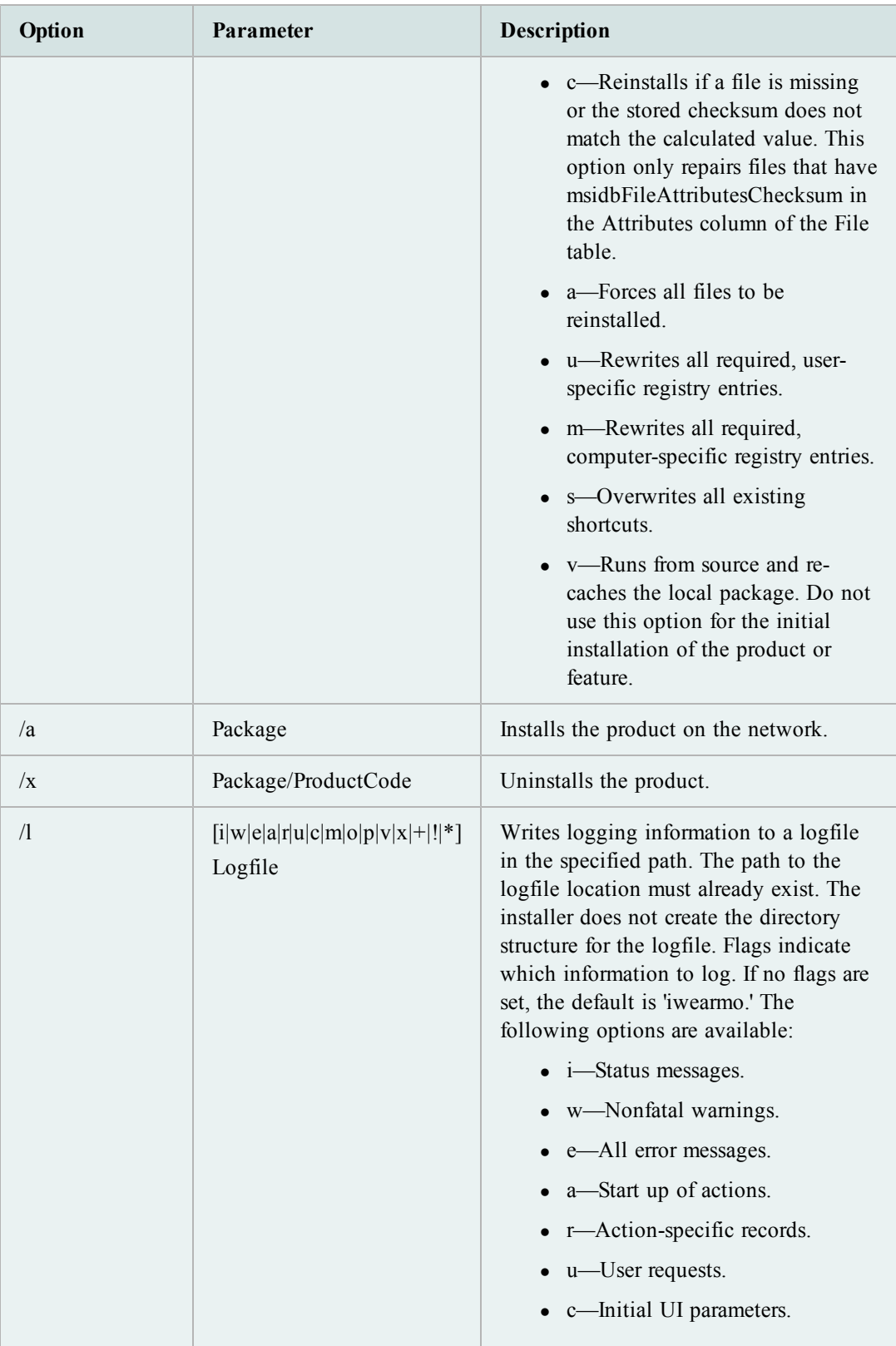

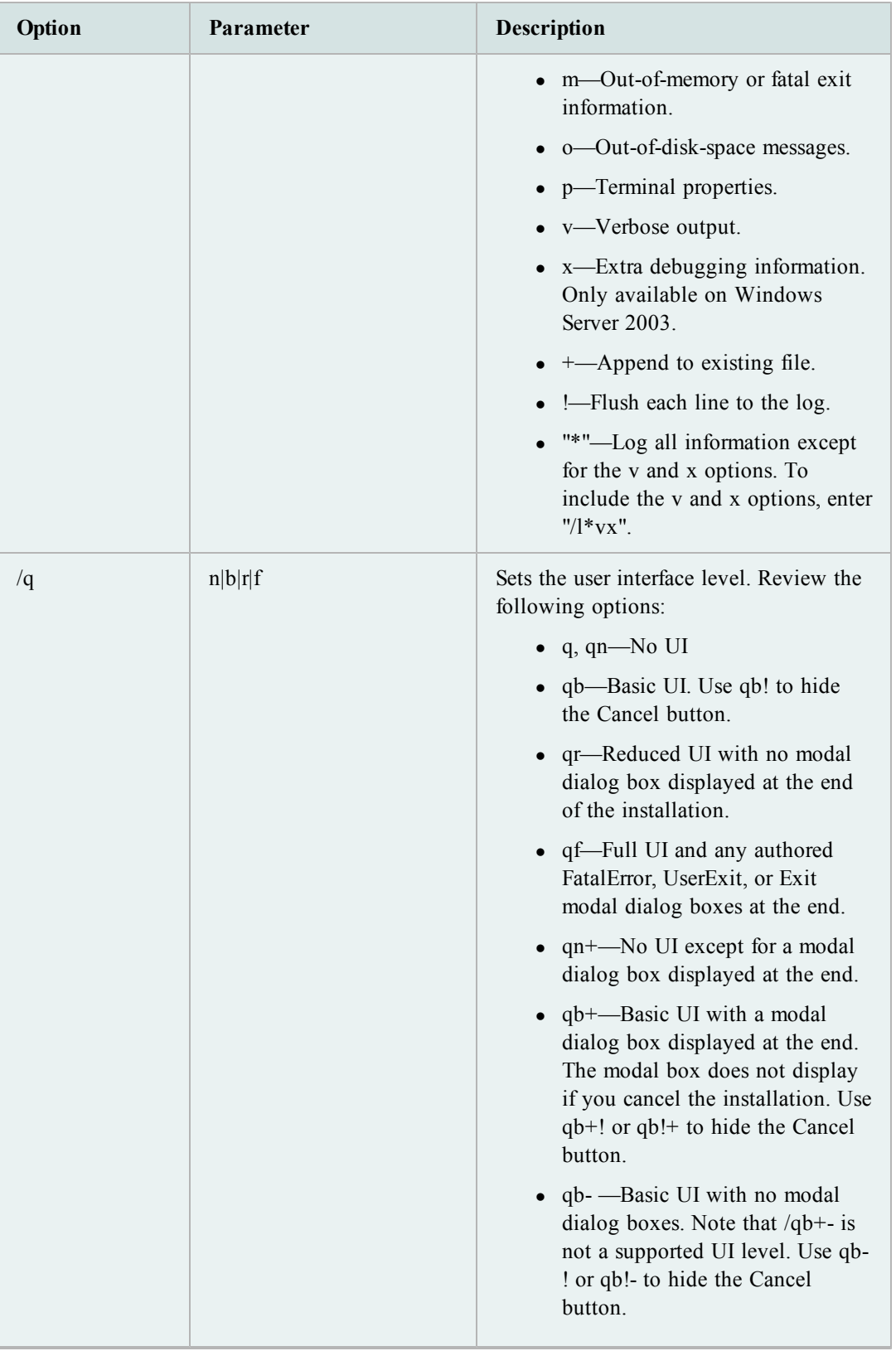

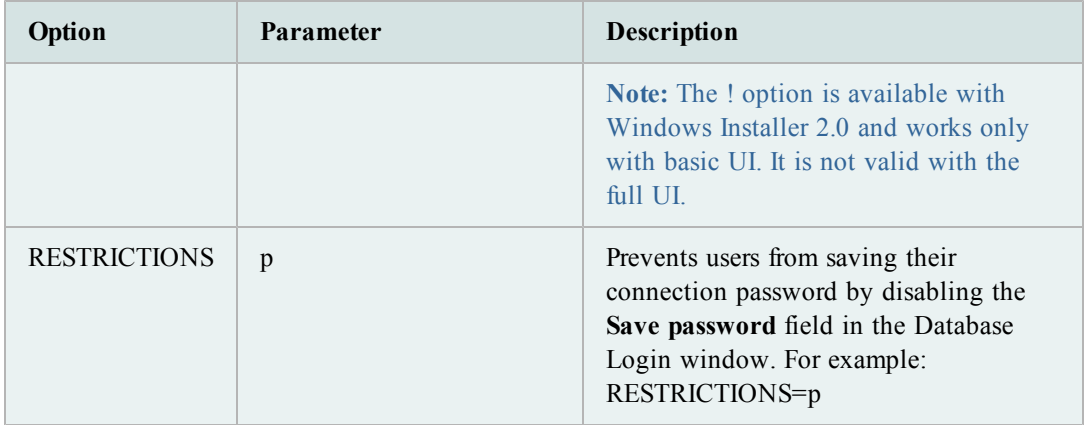

# <span id="page-22-0"></span>**Product Licenses**

You can install a license as part of the silent install process by pushing a windows registry file to the target machine and importing it to the registry.

#### **Configure the License File**

When a silent install is performed, a License Key template (Questkey.reg) is extracted into the selected directory. You can use this template to enter the key(s) that you would like to use on the target PC.

The following represents the contents of the sample registry key:

```
Windows Registry Editor Version 5.00
[HKEY_CURRENT_USER\Software\{08439167-4CA5-48E9-A810-A3A7C0B80B06}]
[HKEY_CURRENT_USER\Software\{08439167-4CA5-48E9-A810-A3A7C0B80B06}\Local]
[HKEY_CURRENT_USER\Software\{08439167-4CA5-48E9-A810-
A3A7C0B80B06}\Local\REPLACE_WITH_KEY]
"SiteMessage"="REPLACE_WITH_SITEMESSAGE"
"ProductName"="REPLACE_WITH_PRODUCTNAME"
"ProductVersion"="REPLACE_WITH_PRODUCTVERSION"
```
Review the following to configure the license file:

- Do not change the first two lines as they are the key entries to add a license.
- In the template, replace "REPLACE\_WITH\_????" with the relevant information supplied with your license.
- Since the license key is used to create a folder in the registry, you can add additional licenses in the same file by replicating the last four lines.
- The license(s) are ready for use once the Questkey.reg file has been pushed and imported

to the registry and the entries are available on the remote machine.Any product that is run in the Toad bundle reads and validates the license and removes the entries from the registry.

• Your product(s) are ready for use when the license is validated.

# <span id="page-24-0"></span>**Appendix: Contact Quest**

## <span id="page-24-1"></span>**Contact Quest Support**

Quest Support is available to customers who have a trial version of a Quest product or who have purchased a Quest product and have a valid maintenance contract. Quest Support provides unlimited 24x7 access to SupportLink, our self-service portal. Visit SupportLink at [http://support.quest.com](http://support.quest.com/).

From SupportLink, you can do the following:

- Retrieve thousands of solutions from our online Knowledgebase
- Download the latest releases and service packs
- Create, update and review Support cases

View the Global Support Guide for a detailed explanation of support programs, online services, contact information, policies and procedures. The guide is available at: [http://support.quest.com.](http://support.quest.com/)

#### <span id="page-24-2"></span>**Toad for MySQL Freeware**

Please be advised before installing: Toad for MySQL is an official Quest Software Inc. Freeware Product. This license does not entitle Licensee to receive technical support from Quest.

Get the latest product information and find helpful resources at the Toad for MySQL Community at [http://toadformysql.com.](http://toadformysql.com/)

# <span id="page-24-3"></span>**Contact Quest Software**

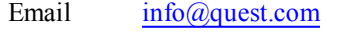

Mail Quest Software, Inc. World Headquarters 5 Polaris Way Aliso Viejo, CA 92656 USA

Web site [www.quest.com](http://www.quest.com/)

See our web site for regional and international office information.

# <span id="page-25-0"></span>**About Quest Software**

Quest Software simplifies and reduces the cost of managing IT for more than 100,000 customers worldwide. Our innovative solutions make solving the toughest IT management problems easier, enabling customers to save time and money across physical, virtual and cloud environments. For more information about Quest go to [www.quest.com.](http://www.quest.com/)

<span id="page-26-0"></span>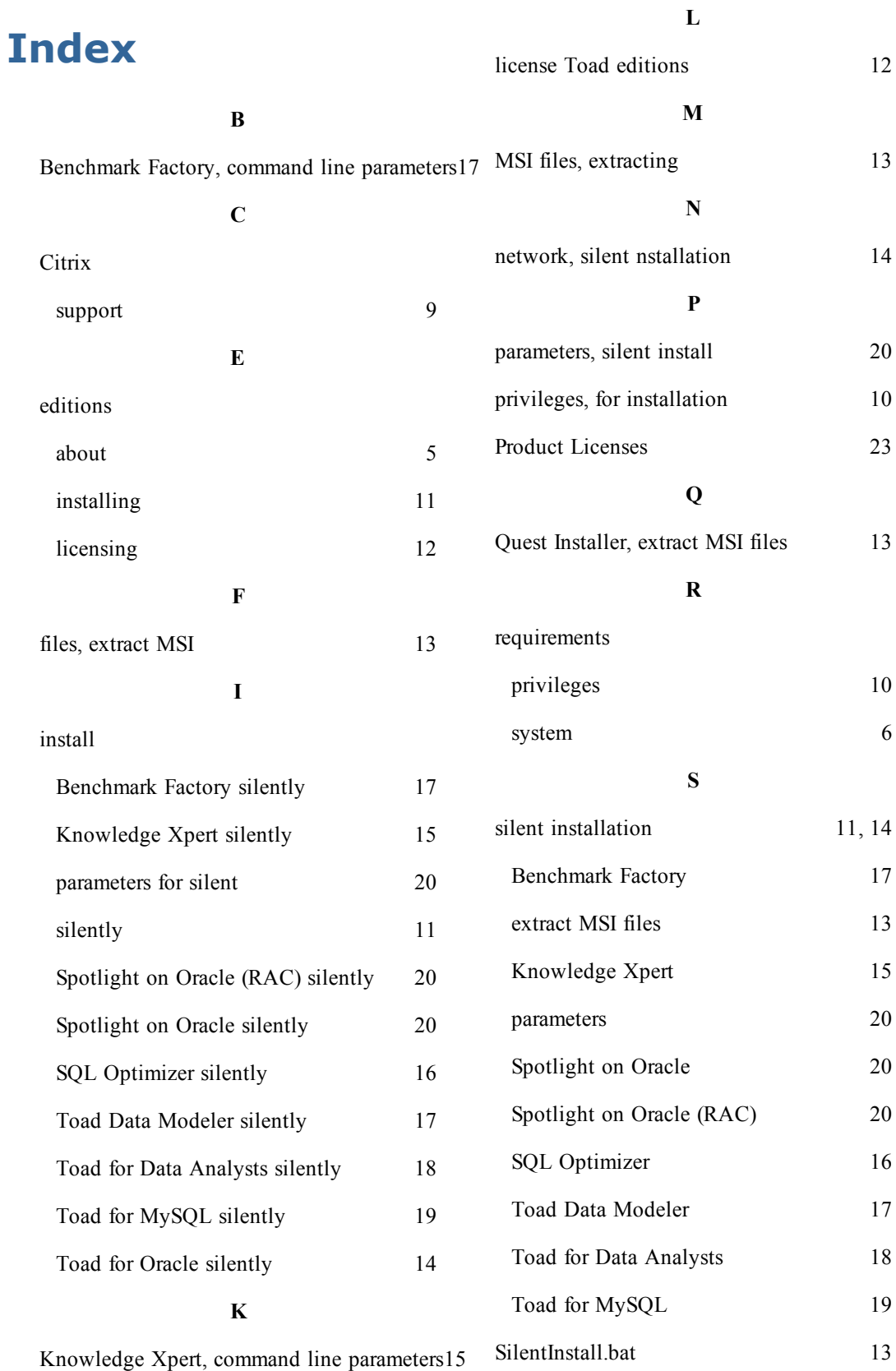

Spotlight on Oracle, command line parameter[s20](#page-19-0) SQL Optimizer, command line parameters[16](#page-15-0) system requirements [6](#page-5-0)

#### **T**

Toad Data Modeler, command line parameters[17](#page-16-1)

Toad for Data Analysts, command line parameters[18](#page-17-0)

Toad for MySQL, command line parameter[s19](#page-18-0)

Toad for Oracle, command line parameter[s14](#page-13-2)

#### **U**

uninstall

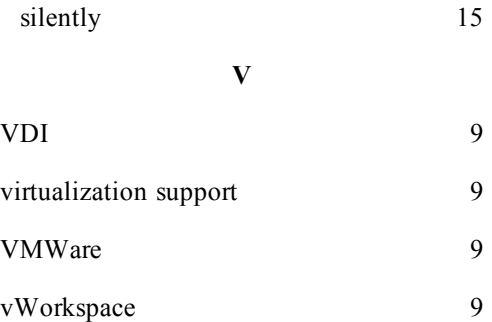